## **Accessing Resource Information on Shopping Home Page**

You can now access the resource information listed on the 'Shopping Home' page.

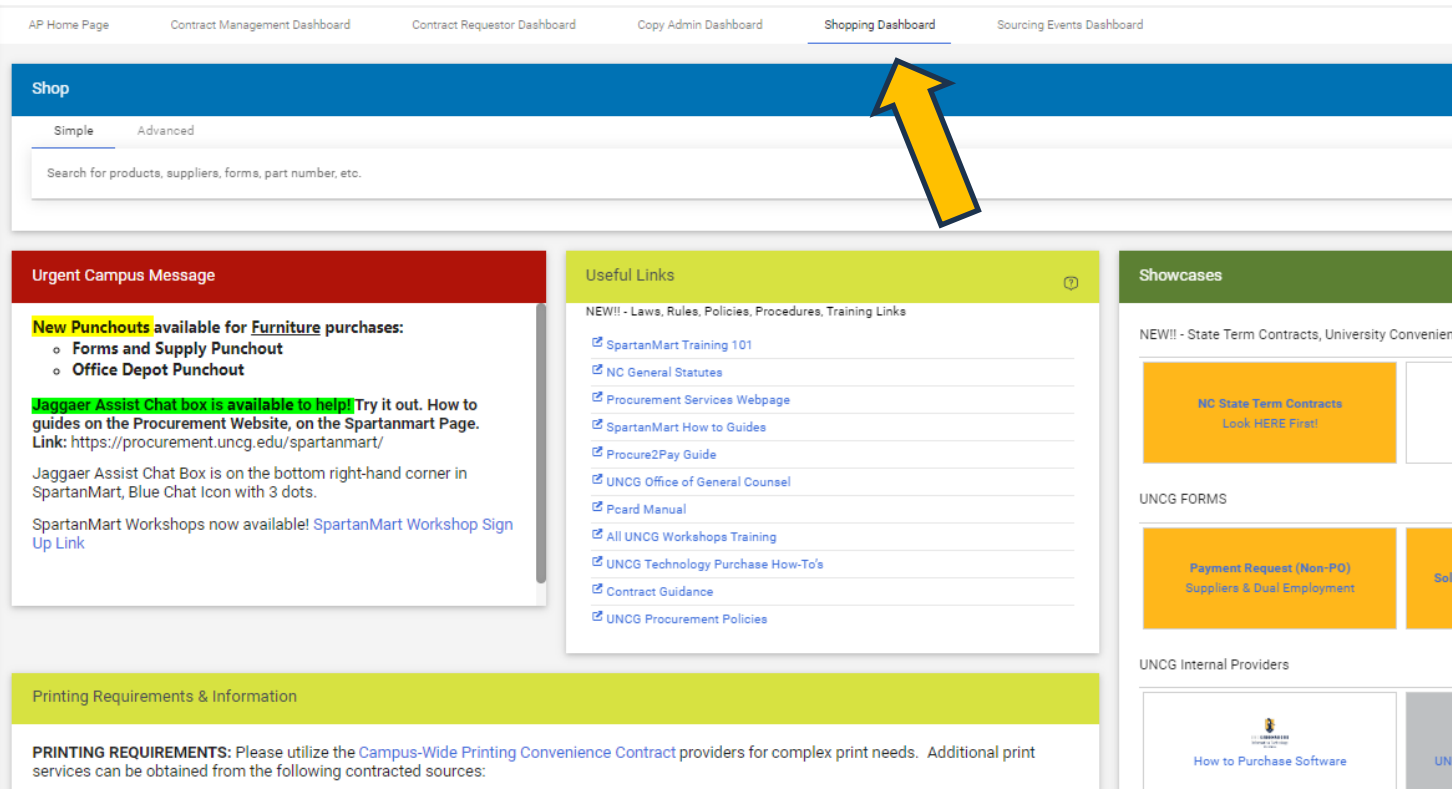

There is an Urgent Campus Message that will contain information about Punchouts that are having issues or provide you information about New Punchouts.

![](_page_0_Picture_71.jpeg)

You can also access Useful Links from the Shopping home Page. These Links have Training workshops, how to guides, Procure to Pay Guide, Pcard manual, Procurement Polices and more!

![](_page_1_Picture_44.jpeg)

We also have a Printing Information box for Printing details in the transition from no Print shop.

![](_page_1_Picture_45.jpeg)

## The SpartanMart Organization Message board is also on this Shopping Home Page.

![](_page_2_Picture_1.jpeg)

## Click your 'Bookmarks' icon. (The star located to the left of your 'Action Items'.

![](_page_2_Picture_115.jpeg)

[Print](http://www.novapdf.com/) to PDF without this message by purchasing novaPDF [\(http://www.novapdf.com/\)](http://www.novapdf.com/)

Select Organization Message.

![](_page_3_Picture_70.jpeg)

You are presented with a pop-up that contains the same information that's listed in the Organization Message on the 'Shopping Home' page.

![](_page_3_Picture_71.jpeg)

[Print](http://www.novapdf.com/) to PDF without this message by purchasing novaPDF [\(http://www.novapdf.com/\)](http://www.novapdf.com/)

The links to the resources work the same as they do from the 'Shopping Home' page. For instance: If you need to determine what account code to use when you are creating an order. While in the order, you can click the Organization Message from Bookmarks and select the 'Account Code Listing (alpha by description)' link without having to leave the order.

![](_page_4_Picture_91.jpeg)

 $\left. \right\rangle$ 

**Jashboard** Copy Admin Dashboard **Shopping Dashboard** 

Find your Action items that are requesting something from you at the Flag Icon.

![](_page_4_Picture_4.jpeg)

[Print](http://www.novapdf.com/) to PDF without this message by purchasing novaPDF [\(http://www.novapdf.com/\)](http://www.novapdf.com/)

## Amazon Punchout reminders are listed on the Shopping Home Page as well.

![](_page_5_Picture_55.jpeg)

There are also some widgets created to help give you quick access to your purchase orders and your draft carts, its at the very bottom of the Shopping Home Page.  $\blacktriangle$ 

![](_page_5_Picture_56.jpeg)

Don't forget about the Online Searchable help that searches the Jaggaer Handbooks for detailed guidance on how to use this system.

The online Searchable Help box searches thousands of handbook details on how to do different transactions in the system.

![](_page_6_Picture_69.jpeg)

You can also use the Jaggaer AI Assist Chat box to navigate to other dashboards, create contract requests, navigate to purchase orders and more. Check out the How to Guides for more information on the Assist Chat box. You can find this chat box in the lower right corner of every screen.

![](_page_6_Figure_3.jpeg)